## Trade Chain Partner User Guide

Financial Information, Payment Processing and Tariff Tools in the CARM Client Portal

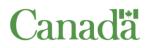

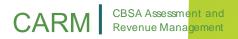

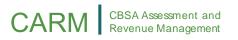

## **Table of Contents**

| Trade Chain Partner User Guide                                 | 1  |
|----------------------------------------------------------------|----|
| Table of Contents                                              | 2  |
| Purpose of This Guide                                          | 3  |
| 1. Overview of Financial Information in the CARM Client Portal | 4  |
| 1.1 – Overview                                                 | 4  |
| 2. Accessing your Financial Information                        | 5  |
| 2.1 – Navigation                                               | 5  |
| 2.2 – Transaction History                                      | 6  |
| 2.2.1– View your Account Balance and Make a Payment            | 11 |
| 2.2.2 – Filter your Transaction Data                           | 11 |
| 2.2.3– Download your Transaction Data                          | 15 |
| 2.2.4– Print your Transaction Receipts                         | 17 |
| 2.3– Statements and Invoices                                   | 19 |
| 2.3.1 – Statements of Account                                  | 20 |
| 2.3.2– CBSA Invoices                                           | 21 |
| 2.3.3– Other Transaction Types                                 | 25 |
| 3. Payments on the CARM Client Portal                          | 26 |
| 3.1– Payment Processing                                        | 26 |
| 3.2– Payment Methods                                           | 28 |
| 3.2.1– Online Banking or Credit Card Payments via the CCP      | 29 |
| 3.2.2– Applying Credits to Specific Invoices                   | 36 |
| 3.2.3– Pre-Authorized Debit (PAD)                              | 40 |
| 4. The Duties and Taxes Calculator                             | 49 |
| 4.1– Duties and Taxes Calculator                               | 49 |
| 4.2– Classification Tool                                       | 55 |

## Purpose of This Guide

This guide details the types of financial information available within the CBSA CARM Client Portal as of Release 1, and how to navigate the portal to access this information. In addition, this guide covers how to make an electronic payment via the CARM Client Portal towards your account balance.

Furthermore, this guide details the Duties and Taxes Calculator and the Classification tool available on the CBSA CARM Client Portal as of Release 1, and how to navigate the portal to access these tools.

Prior to reading this guide, it is suggested that you first review the <u>User Guide: Onboarding to the CARM Client Portal</u>. This guide offers step by step processes for creating both individual and business accounts in the CARM Client Portal, as well as steps for linking these accounts. These actions must be completed before users can view their financial information, make payments or access the Duties and Taxes Calculator and the Help Me Classify Tool.

# 1. Overview of Financial Information in the CARM Client Portal

## 1.1 – Overview

The CARM Client Portal (CCP) allows you to view your financial information in real time and electronically receive invoices.

Within the CCP, it will be possible to view your Latest balance, Transaction history, Statement of accounts and list of CBSA Invoices.

#### **Important Notes:**

- A) Only <u>existing importers, customs brokers, and trade consultants</u> with a valid BN9 and RM can access billing functionality via the CCP during Release 1. New trade chain partners (TCPs) who wish to use CARM during Release 1 need to first obtain a BN9 and RM by registering and enrolling with the CRA as one of the above TCP types to enable access to CARM functionality.
- **B)** Some financial records will <u>not be accessible as part of the launch of the CCP</u>, such as declaration data (which will be made available in future updates to the CCP). Any payments or invoices that predate this launch will not be available within the CCP.

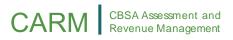

## 2. Accessing your Financial Information

## 2.1 – Navigation

All users with access to financial information will see the **'Financial information'** link at the top of their CCP landing page. This link gives users access to three important sets of financial data.

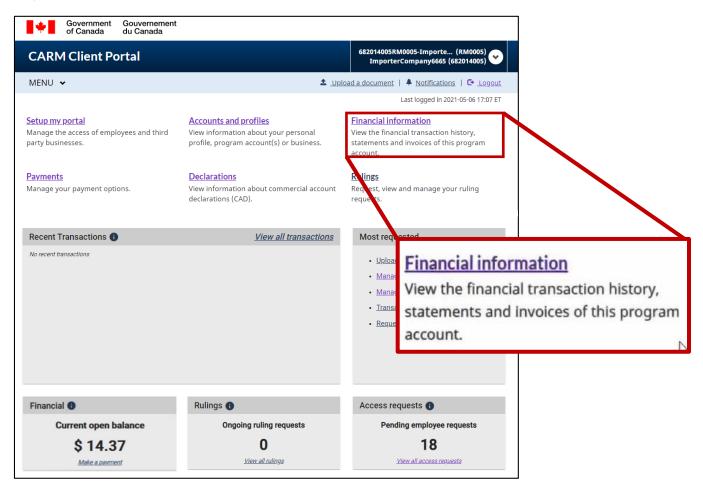

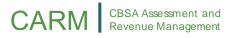

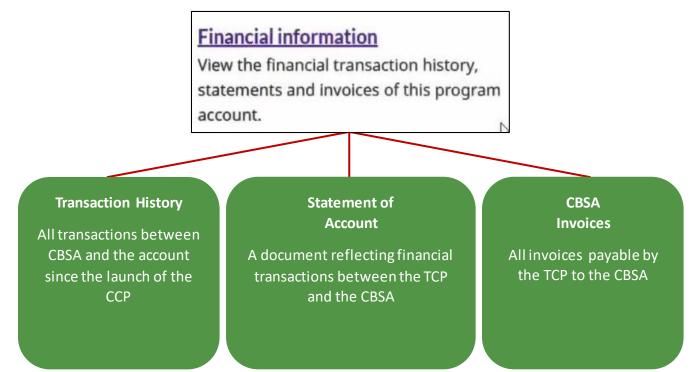

### 2.2 – Transaction History

Real-time transaction history allows you to access financial transactions that have been posted to the account, including but not limited to:

- Line item details for invoices),
- Summary information for Notices of Penalty Assessments (NPAs), B3and B2 Transactions
- New credits posted to the account (such as payments or refunds), and
- Due dates for each transaction, if applicable.

#### Important Note:

You will only be able to view the transactions that have occurred <u>since the CCP's</u> <u>launch</u> on the portal.

Upon logging onto the portal, you will be able to see the five most recent transactions posted to your account.

## CARM

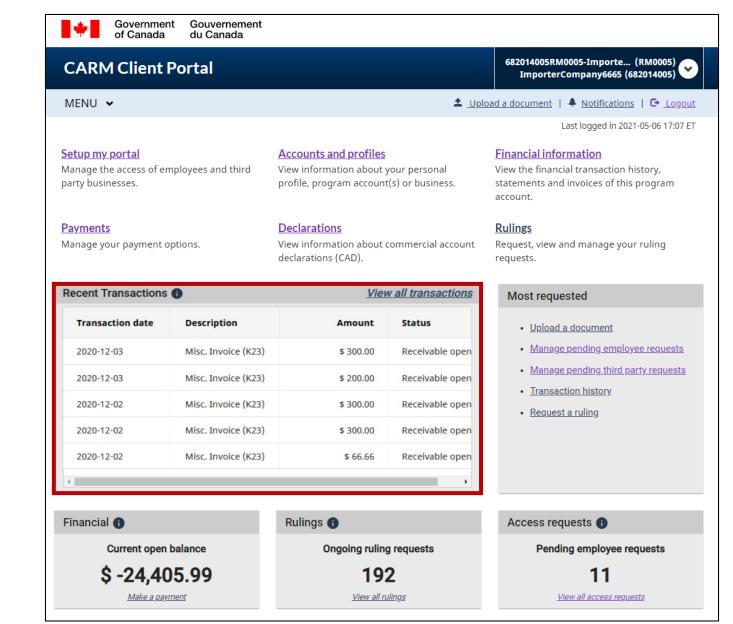

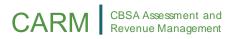

To view your full transaction history there are two options:

1) Press 'View all transactions' as shown below within the Recent Transactions block:

| Recent Transactions | <u>Vien</u>         | <u>all transactions</u> |     |                 |
|---------------------|---------------------|-------------------------|-----|-----------------|
| Transaction date    | Description         | Amou                    | nt  | Status          |
| 2020-12-03          | Misc. Invoice (K23) | \$ 300.                 | .00 | Receivable open |
| 2020-12-03          | Misc. Invoice (K23) | \$ 200.                 | 00  | Receivable open |
| 2020-12-02          | Misc. Invoice (K23) | <b>\$</b> 300.          | 00  | Receivable open |
| 2020-12-02          | Misc. Invoice (K23) | \$ 300.                 | 00  | Receivable open |
| 2020-12-02          | Misc. Invoice (K23) | \$ 66.                  | 66  | Receivable open |
| <                   |                     |                         |     | >               |

Click on **'View all transactions'** to access the list of transactions made on your account

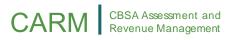

#### 2) Alternatively, you can look up your transaction history from the **'Transaction History'** link under **'Financial information'**.

| Government Gouvernement<br>of Canada du Canada                                          |                                                                       |                                                                |
|-----------------------------------------------------------------------------------------|-----------------------------------------------------------------------|----------------------------------------------------------------|
| CARM Client Portal                                                                      |                                                                       | Test Importer Name (RM0001)<br>ImporterCompany3084 (549132583) |
| MENU 🗸                                                                                  | ≜ <u>Uplo</u>                                                         | ad a document   🐥 Notifications   🕞 Logout                     |
| Home                                                                                    |                                                                       |                                                                |
|                                                                                         |                                                                       |                                                                |
| <b>Financial information</b>                                                            |                                                                       |                                                                |
| View a detailed account history, stateme                                                | ents and invoices.                                                    |                                                                |
| Services and informatic                                                                 | on                                                                    |                                                                |
| <u>Transaction History</u><br>View a history of transactions, review the                | Statement of account<br>Statements that outline the transactions with | CBSA Invoices<br>Invoices billed to you by the CBSA.           |
| account balance and make payments. Before<br>submitting your payment please verify your | the CBSA.                                                             |                                                                |
| payments requirements with your customs broker to avoid duplicate payments.             |                                                                       |                                                                |

Shown below is a sample of what the **Transaction History** page may look like for you. Here you can:

- (1) View your account balance including any amount owed to CBSA or any credits posted by CBSA
- (2) Make a payment for more details, see the '<u>Payments on the</u> CARM' section of this guide below
- (3) Filter or sort your transaction data
- (4) Download your transaction history

#### CARM CBSA Assessment and Revenue Management

| Account balance                                                                                                 |                                                                                               | \$ 84,864.43                                                   | Make a payment                                                              | ould like to pay                                                 | _                                                      |
|----------------------------------------------------------------------------------------------------|-----------------------------------------------------------------------------------------------|----------------------------------------------------------------|-----------------------------------------------------------------------------|------------------------------------------------------------------|--------------------------------------------------------|
| Financial transactions                                                                                          | Statistical transac                                                                           | ctions                                                         |                                                                             |                                                                  | Filter your                                            |
| Advanced search                                                                                                 |                                                                                               |                                                                |                                                                             | <b>3</b>                                                         | ansactions<br>~                                        |
| Important Please note that legac: of the CARM Client Po                                                         |                                                                                               | played on this page. A lega                                    | icy transaction is any transa                                               | action that has been created pr                                  |                                                        |
| Please note that legac                                                                                          |                                                                                               | played on this page. A lega                                    | Posting date                                                                | Date range 2020-10-05 – 2<br>Transaction type                    | 021-05-11                                              |
| Please note that legac<br>of the CARM Client Po                                                                 | rtal.<br>Transaction                                                                          |                                                                |                                                                             | <b>Date range</b> 2020-10-05 - 2                                 | 021-05-11                                              |
| Please note that legac<br>of the CARM Client Po<br>Transaction date                                             | rtal.<br>Transaction<br>number                                                                | Description                                                    | Posting date                                                                | Date range 2020-10-05 - 2<br>Transaction type                    | 021-05-11<br>Amount (CAI<br>\$ 0                       |
| Please note that legac<br>of the CARM Client Po<br>Transaction date<br>2020-11-30                               | rtal. Transaction number 26300012478                                                          | Description<br>Interest (IN)                                   | Posting date           2020-11-30                                           | Date range 2020-10-05 – 2<br>Transaction type<br>IN              | 021-05-11<br>Amount (CA<br>\$ 0.<br>\$ 0.              |
| Please note that legac<br>of the CARM Client Po<br>Transaction date<br>2020-11-30<br>2020-11-30                 | rtal.           Transaction           26300012478           26300012479                       | Description<br>Interest (IN)<br>Interest (IN)                  | Posting date           2020-11-30           2020-11-30                      | Date range 2020-10-05 - 2   Transaction type   IN   IN           |                                                        |
| Please note that legac<br>of the CARM Client Poor<br>Transaction date<br>2020-11-30<br>2020-11-30<br>2020-11-30 | rtal.           Transaction           26300012478           26300012479           26300012480 | Description<br>Interest (IN)<br>Interest (IN)<br>Interest (IN) | Posting date           2020-11-30           2020-11-30           2020-11-30 | Date range 2020-10-05 - 2   Transaction type   IN   IN   IN   IN | 021-05-11<br>Amount (CA<br>\$ 0.<br>\$ 0.<br>\$ 5,622. |

### 2.2.1-View your Account Balance and Make a Payment

| View your account balance |              |                                        |                |
|---------------------------|--------------|----------------------------------------|----------------|
|                           |              | er to avoid duplicate pa               | Make a payment |
| Account balance           |              | Make a payment <b>2</b>                |                |
| Total net open balance    | \$ 84,864.43 | Enter the amount you would like to pay |                |

From here you can view your account balance and make a payment. For more

details see the '<u>Payments on the</u> CARM' section of this guide (section 3).

#### 2.2.2- Filter your Transaction Data

The most recent ten transactions will be displayed by default. You can change this to display up to 100 transactions by clicking on the drop down arrow beside 'Items per page'. You can conduct an 'Advanced search' if there are many transactions and you wish to search or filter for particular types of transactions, or transactions within a certain date range.

1. Press on the Advanced search bar to begin

| Transaction History                                                                                                    |                                                     |
|----------------------------------------------------------------------------------------------------|-----------------------------------------------------|
| View a history of transactions, review the account balance and<br>verify your payments requirements with your customs broker |                                                     |
| Account balance                                                                                                    | Make a payment                                      |
| Total net open balance \$-24,405.99                                                                                          | Enter the amount you would like to pay Make Payment |
| Financial transactions Statistical transactions                                                                              | Filter your<br>transactions                         |
| Advanced search                                                                                                    | 3                                                   |

2. Select the type of data you wish to filter on in the 'Fields' drop-down

Filters for transactional data can be made on the following fields:

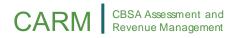

- Transaction date
- Transaction number
- Description
- Posting date
- Transaction type
- Amount
- Status
- Due date

|                     |                     | ^                   |
|---------------------|---------------------|---------------------|
| lds                 | Key phrase          |                     |
| ransaction number 🕶 |                     |                     |
|                     |                     |                     |
| Clear               |                     |                     |
|                     | ransaction number 🗸 | ransaction number - |

3. Enter the criteria for your search. In this example, **K23** transactions were chosen by selecting 'Description' from the drop down under Fields, then entering K23 in the Key phrase field:

| Statistical transactions |                         |        |
|--------------------------|-------------------------|--------|
|                          |                         |        |
| Fields                   | Key phrase              |        |
| Description -            | К23                     |        |
|                          |                         |        |
| Clear                    |                         |        |
|                          | Fields<br>Description - | Fields |

4. Additional criteria can be added using the 'Add criteria' button. This adds another row of criteria to be specified:

| SA Assessment and<br>venue Management |             |            |                 |   |
|---------------------------------------|-------------|------------|-----------------|---|
| Advanced search                       |             |            |                 | ~ |
| Operator                              | Fields      | Key phrase |                 |   |
|                                       | Description | ▼ K23      |                 |   |
| AND 🕶                                 |             | •          | Delete criteria |   |
| Add criteria                          |             |            |                 |   |
| Search                                | Clear       |            |                 |   |

To remove an additional criterion, simply press the **'Delete criteria'** button located to the right of any row.

| Important Note:                               |  |
|-----------------------------------------------|--|
| Filtering by additional criteria is optional. |  |
|                                               |  |

- 5. Each additional criterion needs the **Operator** specified. There are two options:
  - o AND use the AND operator when all criteria need to be met
  - **OR** use the OR operator when one or more criteria need to be met

The example below shows an advanced search for **K23** invoices with either of the following transaction numbers: **700022757** OR **700022758**.

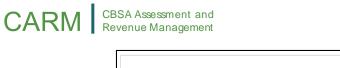

| erator | Fields               | Key phrase |                 |
|--------|----------------------|------------|-----------------|
|        | Description -        | К23        |                 |
| ID -   | Transaction number ▼ | 700022757  | Delete criteria |
| •      | Transaction number - | 700022758  | Delete criteria |

Press the search button to retrieve your transactions with the specified filter criteria.

6. The **results** are shown below:

|                          |                        | Transaction date           | Transaction<br>number | Description         | Posting date | Transaction type | Amount         |
|--------------------------|------------------------|----------------------------|-----------------------|---------------------|--------------|------------------|----------------|
|                          |                        | 2020-11-24                 | 700022757             | Misc. Invoice (K23) | 2020-11-24   | КЗ               | \$ 2           |
| Transaction date         | Transaction            | 2020-11-24                 | 700022758             | Misc. Invoice (K23) | 2020-11-24   | КЗ               | \$ 2           |
| 2021-05-07               | 400463332              |                            |                       |                     |              |                  |                |
| 2021-05-07               | 400463331              |                            |                       |                     |              |                  |                |
| 2021-05-07               | 400463330              |                            |                       |                     |              |                  |                |
|                          |                        |                            |                       |                     |              |                  |                |
| 2021-05-07               | 400463329              |                            |                       | After               | م م م م ا    | the              |                |
| 2021-05-07<br>2021-04-26 | 400463329<br>400463322 |                            |                       | After               | rapplying    | the              |                |
|                          |                        | 4                          |                       |                     | r applying   |                  |                |
| 2021-04-26               | 400463322              | ∢<br>Items per page: 100 ▼ |                       |                     | l            |                  | age 1 of 1 > > |

#### CARM CBSA Assessment and Revenue Management

#### 2.2.3- Download your Transaction Data

You may download this transaction data to your device as a .csv (commaseparated values) file and analyze it using the software of your choice.

1. To do so, simply hit the **'Export to CSV'** button located at the bottom of the transactions table:

| Transaction date | Transaction<br>number | Description | Posting date | Transaction type | Amount (CAI |
|------------------|-----------------------|-------------|--------------|------------------|-------------|
| 2021-05-07       | 400463332             | Card Lot    | 2021-05-07   | LD               | \$ -5,001   |
| 2021-05-07       | 400463331             | Card Lot    | 2021-05-07   | LD               | \$ -200     |
| 2021-05-07       | 400463330             | Card Lot    | 2021-05-07   | LD               | \$ -200     |
| 2021-05-07       | 400463329             | Card Lot    | 2021-05-07   | LD               | \$ -200     |
| 2021-04-26       | 400463322             | Card Lot    | 2021-04-26   | LD               | \$ -10      |
| 2021-03-09       | 400463315             | Card Lot    | 2021-03-09   | LD               | \$ -1,000   |
| 2021-03-09       | 400463314             | Card Lot    | 2021-03-09   | LD               | \$ -3,000   |
| 2021-03-09       | 400463313             | Card Lot    | 2021-03-09   | LD               | \$ -2,000   |

2. (Optional) The export file will include all transactions by default. In the example above, there are **142** total transactions. To reduce the number of transactions that are exported, apply a filter to the date range by pressing in the **Date range** field and selecting the desired date range via the calendar pop-up. The example below shows the date range from 2021-01-01 to 2021-05-11.

|                     | Transaction |             |              |               | 202      | 1 -      |          |          |          | <        |   |
|---------------------|-------------|-------------|--------------|---------------|----------|----------|----------|----------|----------|----------|---|
| Transaction date    | number      | Description | Posting date | Transa        | Su       | Mo       | Tu       | We       | Th       | Fr       | s |
| 2021-05-07          | 400463332   | Card Lot    | 2021-05-07   | LD            | JAN      |          |          |          |          | 1        | 2 |
| 2021-05-07          | 400463331   | Card Lot    | 2021-05-07   | LD            | 3        | 4        | 5        | 6        | 7        | 8        | ç |
| 2021-05-07          | 400463330   | Card Lot    | 2021-05-07   | LD            | 10<br>17 | 11<br>18 | 12<br>19 | 13<br>20 | 14<br>21 | 15<br>22 | 1 |
| 2021-05-07          | 400463329   | Card Lot    | 2021-05-07   | LD            | 24       | 25       | 26       | 20       | 21       | 22       | 2 |
| 2021-04-26          | 400463322   | Card Lot    | 2021-04-26   | LD            | 31       |          |          |          |          |          |   |
| 2021-03-09          | 400463315   | Card Lot    | 2021-03-09   | LU            |          |          |          |          | ¢        | -1,00    | 0 |
| 2021-03-09          | 400463314   | Card Lot    | 2021-03-09   | LD            |          |          |          |          | \$       | -3,00    | 0 |
| 2021-03-09          | 400463313   | Card Lot    | 2021-03-09   | LD            |          |          |          |          | \$       | -2,00    |   |
| ems per page: 100 🗸 |             |             |              | 1 to 32 of 32 |          |          |          |          | 1 >      |          | • |

3. After clicking on the **Export to CSV** button, the results can be viewed in a spreadsheet(*Microsoft Excel* shown here):

| E   | ∃ 5-∂- <b>2</b> -∓                                           |                    |                     |                        |                                | fir              | nancialTransaction | nExport-iso-8859-1-1369155470                      | 2146831966.csv - Excel                                       |
|-----|--------------------------------------------------------------|--------------------|---------------------|------------------------|--------------------------------|------------------|--------------------|----------------------------------------------------|--------------------------------------------------------------|
| F   | le Home Insert Pag                                           | e Layout Formulas  | Data Review         | View 🛛 Tell me         | what you wa                    | ant to do        |                    |                                                    |                                                              |
| Fro |                                                              | Existing New       |                     | Properties             | Ž↓ <mark>Z Z</mark><br>Z↓ Sort | Filter           | Text to F          | lash Remove Data C<br>Fill Duplicates Validation ~ | onsolidate Relationships Manage<br>Data Mod                  |
|     | Get External Data                                            | Get 8              | Transform           | Connections            |                                | Sort & Filter    |                    | Data To                                            | ols                                                          |
| E8  | * : ×                                                        | fx                 |                     |                        |                                |                  |                    |                                                    |                                                              |
| Eð  | · · · ·                                                      | Jx                 |                     |                        |                                |                  |                    |                                                    |                                                              |
|     | А                                                            | В                  | с                   | D                      |                                | E                | F                  | G                                                  | н                                                            |
| 1   | Transaction date                                             | Transaction number | Description         | Posting date           |                                | Transaction Type | Amount (CAD)       | Transaction Status                                 | Due date                                                     |
| 2   | Fri May 07 01:00:00 EDT 2021                                 | 400463332          | Card Lot            | Fri May 07 01:00:00 E  | DT 2021                        | LD               | -5001              | Credit open                                        | Fri May 07 01:00:00 EDT 2021                                 |
| 3   | Fri May 07 01:00:00 EDT 2021                                 | 400463331          | Card Lot            | Fri May 07 01:00:00 E  | DT 2021                        | LD               | -200               | Credit open                                        | Fri May 07 01:00:00 EDT 2021                                 |
| 4   | Fri May 07 01:00:00 EDT 2021                                 | 400463330          | Card Lot            | Fri May 07 01:00:00 E  | DT 2021                        | LD               | -200               | Credit open                                        | Fri May 07 01:00:00 EDT 2021                                 |
| 5   | Fri May 07 01:00:00 EDT 2021                                 | 400463329          | Card Lot            | Fri May 07 01:00:00 E  | DT 2021                        | LD               | -200               | Credit open                                        | Fri May 07 01:00:00 EDT 2021                                 |
| 6   | Mon Apr 26 01:00:00 EDT 2021                                 | 400463322          | Card Lot            | Mon Apr 26 01:00:00    | EDT 2021                       | LD               | -10                | Credit open                                        | Mon Apr 26 01:00:00 EDT 2021                                 |
| 7   | Tue Mar 09 00:00:00 EST 2021                                 | 400463315          | Card Lot            | Tue Mar 09 00:00:00 E  | ST 2021                        | LD               | -1000.99           | Credit open                                        | Tue Mar 09 00:00:00 EST 2021                                 |
| 8   | Tue Mar 09 00:00:00 EST 2021                                 | 400463314          | Card Lot            | Tue Mar 09 00:00:00 E  | ST 2021                        | LD               | -3000.99           | Credit open                                        | Tue Mar 09 00:00:00 EST 2021                                 |
| 9   | Tue Mar 09 00:00:00 EST 2021                                 | 400463313          | Card Lot            | Tue Mar 09 00:00:00 E  | ST 2021                        | LD               | -2000.99           | Credit open                                        | Tue Mar 09 00:00:00 EST 2021                                 |
| 10  | Fri Mar 05 00:00:00 EST 2021                                 | 700022894          | Misc. Invoice (K23) | Fri Mar 05 00:00:00 ES | ST 2021                        | К3               | 3000               | Receivable open and due                            | Fri Mar 05 00:00:00 EST 2021                                 |
| 11  | Fri Mar 05 00:00:00 EST 2021                                 | 700022894          | Misc. Invoice (K23) | Fri Mar 05 00:00:00 ES | ST 2021                        | К3               | 1000               | Receivable open and due                            | Fri Mar 05 00:00:00 EST 2021                                 |
| 12  | Fri Mar 05 00:00:00 EST 2021                                 | 700022894          | Misc. Invoice (K23) | Fri Mar 05 00:00:00 Es | T 2021                         | К3               | 2000               | Receivable open and due                            | Fri Mar 05 00:00:00 EST 2021                                 |
| 13  | Wed Mar 03 00:00:00 EST 2021                                 | 400463309          | Card Lot            | Wed Mar 03 00:00:00    | EST 2021                       | LD               | -1000              | Credit open                                        | Wed Mar 03 00:00:00 EST 2021                                 |
| 14  | Wed Mar 03 00:00:00 EST 2021                                 | 400463308          | Card Lot            | Wed Mar 03 00:00:00    | EST 2021                       | LD               | -1000              | Credit open                                        | Wed Mar 03 00:00:00 EST 2021                                 |
| 15  | Thu Feb 18 00:00:00 EST 2021                                 | 400463272          | Card Lot            | Thu Feb 18 00:00:00 E  | ST 2021                        | LD               |                    | Credit open                                        | Thu Feb 18 00:00:00 EST 2021                                 |
| 16  | Mon Feb 15 00:00:00 EST 2021                                 | 400463268          | Card Lot            | Mon Feb 15 00:00:00    | EST 2021                       | LD               |                    | Credit open                                        | Mon Feb 15 00:00:00 EST 2021                                 |
| 17  | Mon Feb 15 00:00:00 EST 2021                                 | 400463267          | Card Lot            | Mon Feb 15 00:00:00    | EST 2021                       | LD               |                    | Credit open                                        | Mon Feb 15 00:00:00 EST 2021                                 |
| 18  | Mon Feb 15 00:00:00 EST 2021                                 | 400463266          |                     | Mon Feb 15 00:00:00    |                                | LD               |                    | Credit open                                        | Mon Feb 15 00:00:00 EST 2021                                 |
| 19  | Mon Feb 15 00:00:00 EST 2021                                 | 400463265          |                     | Mon Feb 15 00:00:00    |                                | LD               |                    | Credit open                                        | Mon Feb 15 00:00:00 EST 2021                                 |
| 20  | Mon Feb 15 00:00:00 EST 2021                                 | 400463264          |                     | Mon Feb 15 00:00:00    |                                | ID               |                    | Credit open                                        | Mon Feb 15 00:00:00 EST 2021                                 |
|     | Tue Feb 02 00:00:00 EST 2021                                 | 400463250          |                     | Tue Feb 02 00:00:00 F  |                                | LD               |                    | Credit open                                        | Tue Feb 02 00:00:00 EST 2021                                 |
| 22  | Tue Feb 02 00:00:00 EST 2021                                 | 400463249          |                     | Tue Feb 02 00:00:00 E  |                                | ID               |                    | Credit open                                        | Tue Feb 02 00:00:00 EST 2021                                 |
|     | Tue Feb 02 00:00:00 EST 2021                                 | 400463248          |                     | Tue Feb 02 00:00:00 E  |                                | ID               |                    | Credit open                                        | Tue Feb 02 00:00:00 EST 2021                                 |
| 24  | Tue Feb 02 00:00:00 EST 2021                                 | 400463248          |                     | Tue Feb 02 00:00:00 E  |                                | LD               |                    | Credit open                                        | Tue Feb 02 00:00:00 EST 2021                                 |
| 25  | Mon Feb 01 00:00:00 EST 2021                                 | 400463247          |                     | Mon Feb 01 00:00:00    |                                | ID               |                    | Credit open                                        | Mon Feb 01 00:00:00 EST 2021                                 |
| 26  | Mon Feb 01 00:00:00 EST 2021                                 | 400463243          |                     | Mon Feb 01 00:00:00    |                                | LD               |                    | Credit open                                        | Mon Feb 01 00:00:00 EST 2021                                 |
| 20  | Thu Jan 28 00:00:00 EST 2021                                 | 400463244          |                     | Thu Jan 28 00:00:00 E  |                                | LD               |                    | Credit open                                        | Thu Jan 28 00:00:00 EST 2021                                 |
| 28  | Tue Jan 26 00:00:00 EST 2021                                 | 400463237          |                     | Tue Jan 26 00:00:00 E  |                                | LD               |                    | Credit open                                        | Tue Jan 26 00:00:00 EST 2021                                 |
| 20  | The Jan 20 00:00:00 EST 2021                                 |                    | Assessment (B3)     | Thu Jan 21 00:00:00 E  |                                | B3               |                    | Receivable Paid                                    | Tue Oct 27 01:00:00 EDT 2020                                 |
|     | Thu Jan 21 00:00:00 EST 2021                                 |                    | Assessment (B3)     | Thu Jan 21 00:00:00 E  |                                | B3               |                    | Receivable Paid                                    | Tue Oct 27 01:00:00 EDT 2020                                 |
| 30  | Thu Jan 21 00:00:00 EST 2021                                 |                    | Assessment (B3)     | Thu Jan 21 00:00:00 E  |                                | B3               |                    | Receivable Paid                                    | Tue Oct 27 01:00:00 EDT 2020                                 |
|     | Thu Jan 21 00:00:00 EST 2021<br>Thu Jan 07 00:00:00 EST 2021 |                    | Assessment (B3)     | Thu Jan 21 00:00:00 E  |                                | B3<br>B3         |                    | Receivable Paid                                    | The Oct 27 01:00:00 EDT 2020<br>Thu Jan 07 00:00:00 EST 2021 |
|     |                                                              |                    |                     |                        |                                |                  |                    |                                                    |                                                              |
| 33  | Fri Jan 01 00:00:00 EST 2021                                 | 167818621          | Assessment (B3)     | Mon Jan 18 00:00:00    | ST 2021                        | B3               | 400                | Receivable Paid                                    | Fri Jan 01 00:00:00 EST 2021                                 |

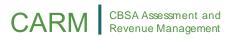

#### 2.2.4- Print your Transaction Receipts

Once logged into the CARM Client Portal, you may view and print your transaction receipts from the Transaction History page or immediately after completing a transaction (See section '<u>3.2.1–Online Banking or Credit Card Payments via the</u> <u>CCP</u>' for instructions on printing a receipt following the completion of a payment transaction).

## To access your transaction receipts from the Transaction History page and print a receipt:

There are several ways to navigate to the Transaction History page.

- 1. Once logged into the portal, you may access the **Transaction History** page from any of these options:
  - a. Select the 'Financial Information' link, then select the 'Transaction History' link from the 'Financial Information' page
  - b. Select the 'View all Transactions' link
  - c. Select the 'Transaction History' link from the 'Most Requested' section.

| Governmen<br>of Canada                                          | t Gouvernement<br>du Canada |                                                                               |                       |                                                                                        |
|-----------------------------------------------------------------|-----------------------------|-------------------------------------------------------------------------------|-----------------------|----------------------------------------------------------------------------------------|
| CARM Client I                                                   | Portal                      |                                                                               |                       | 682014005RM0005-Importe (RM0005)<br>ImporterCompany6665 (682014005)                    |
| MENU 🗸                                                          |                             |                                                                               | <u>소</u> _ <u>Upi</u> | load a document   🐥 Notifications   🖙 Logout                                           |
|                                                                 |                             |                                                                               |                       | Last logged in 2021-05-06 17:07 ET                                                     |
| Setup my portal<br>Manage the access of en<br>party businesses. | nployees and third          | Accounts and profiles<br>View information about y<br>profile, program account |                       | Financial information<br>story,<br>statements and invoices of this program<br>account. |
| Payments                                                        |                             | Declarations                                                                  |                       | Rulings                                                                                |
| Manage your payment o                                           | ptions.                     | View information about of declarations (CAD).                                 | commercial account    | Request, view and manage your ruling requests.                                         |
| Recent Transactions                                             | 0                           | View                                                                          | w all transactions    | Most requested                                                                         |
| Transaction date                                                | Description                 | Amount                                                                        | Status                | Upload a document                                                                      |
| 2020-12-03                                                      | Misc. Invoice (K23)         | \$ 300.00                                                                     | Receivable open       | Manage pending employee requests                                                       |
| 2020-12-03                                                      | Misc. Invoice (K23)         | \$ 200.00                                                                     | Receivable open       | Manage pending third party requests                                                    |
| 2020-12-02                                                      | Misc. Invoice (K23)         | \$ 300.00                                                                     | Receivable open       | <u>Transaction history</u> Reguest a ruling                                            |
| 2020-12-02                                                      | Misc. Invoice (K23)         | \$ 300.00                                                                     | Receivable open       |                                                                                        |
| 2020-12-02                                                      | Misc. Invoice (K23)         | \$ 66.66                                                                      | Receivable open       |                                                                                        |
|                                                                 |                             |                                                                               |                       |                                                                                        |

2. Once on the **Transaction History** page, use the horizontal scroll bar to scroll to the right of your transactions table until you see the **Receipt** column.

## CARM CBSA Assessment and Revenue Management

| ting date | Transaction type | Amount (CAD) | Status          | Due date   | Receipt |
|-----------|------------------|--------------|-----------------|------------|---------|
| 1-05-13   | LD               | \$ -1,000.00 | Credit open     | 2021-05-13 | view    |
| 1-05-11   | LD               | \$ -1,000.00 | Credit open     | 2021-05-11 | view    |
| 1-04-01   | LD               | \$ -100.00   | Credit open     | 2021-04-01 | view    |
| 1-02-03   | LD               | \$ -100.00   | Credit open     | 2021-02-03 | view    |
| 1-01-21   | B3               | \$ 123.45    | Receivable Paid | 2021-01-21 |         |
| 1-01-21   | B2               | \$ -1,000.00 | Credit open     | 2021-01-21 |         |
| 1-01-20   | LP               | \$ -55.55    |                 | 2021-01-20 | view    |
| 1-01-20   | КЗ               | \$ 55.55     | Receivable Paid | 2021-01-20 |         |

3. Click the 'View' link for the receipt that you wish to view and print.

| ting date | Transaction type | Amount (CAD) | Status          | Due date   | Receipt |   |
|-----------|------------------|--------------|-----------------|------------|---------|---|
| 1-05-13   | LD               | \$ -1,000.00 | Credit open     | 2021-05-13 | view    | ^ |
| 1-05-11   | LD               | \$ -1,000.00 | Credit open     | 2021-05-11 | view    |   |
| 1-04-01   | LD               | \$ -100.00   | Credit open     | 2021-04-01 | view    |   |
| 1-02-03   | LD               | \$ -100.00   | Credit open     | 2021-02-03 | view    |   |
| 1-01-21   | B3               | \$ 123.45    | Receivable Paid | 2021-01-21 |         |   |
| 1-01-21   | B2               | \$ -1,000.00 | Credit open     | 2021-01-21 |         |   |
| 1-01-20   | LP               | \$ -55.55    |                 | 2021-01-20 | view    |   |
| 1-01-20   | КЗ               | \$ 55.55     | Receivable Paid | 2021-01-20 |         |   |

4. The Receipt page with the receipt details will appear. Select the 'Print' button and follow your Internet browser's print prompts to print your

receipt or save it to your computer.

| Account Details              |              | Receipt No. 400463336 |
|------------------------------|--------------|-----------------------|
| Station 8 Importer Inc - 514 | 625808RM0001 |                       |
| 1234 Blabla Street           |              |                       |
| Ottawa ON                    |              |                       |
| A1A 1A1                      |              |                       |
| CA                           |              |                       |
| Receipt Date                 | 2021-05-13   |                       |
| Time                         | 09:37:16     |                       |
| Payment Method               | Debit Card   |                       |
| Amount Paid                  | CAD 1,000.00 |                       |

## 2.3-Statements and Invoices

Statements are generated automatically by the CBSA to summarize account activity. These statements can include:

| Statement                      | Description                                                                                                    | Availability      | Where can I Find<br>this?                                                                                                    |
|--------------------------------|----------------------------------------------------------------------------------------------------|-------------------|----------------------------------------------------------------------------------------------------|
| Statements of<br>Account (SOA) | <b>SOAs</b> summarize transactions for<br>the statement period, including<br>payments made, interest owing,<br>credits on account, and<br>disbursements issued. SOAs do<br>not reflect line item details. | Delivered monthly | <ul> <li>✓ Accessible on the<br/>CARM Client Portal</li> <li>✓ Delivered via<br/>Electronic Data<br/>Interchange (EDI) to<br/>EDI-enabled clients</li> </ul> |
| Daily Notices<br>(DN)          | <b>DNs</b> reflect the transactions posted on the transaction date specified.                                                                                                    | Delivered daily.  | XUnavailable on the<br>CARM Client Portal<br>✓ Delivered via EDI to<br>EDI-enabled clients                                                                   |

#### CARM CBSA Assessment and Revenue Management

The following sections will focus on the Statements of account (SOA) and how you will access them on the CCP.

#### 2.3.1– Statements of Account

A statement of account (SOA) combines multiple transaction types into one statement. This enables you to view everything at the account level, including your payment due dates.

Your SOA contains:

- Payments made
- Interest owing
- Credits on accounts
- Disbursements issued

#### **Important Notes:**

A notification will be sent to your CCP account to inform you that a statement was posted to your account. This can be found by going to the notification section on the top right of the home page of your portal account.

You can download your SOA from the 'Financial Information' page on the portal.

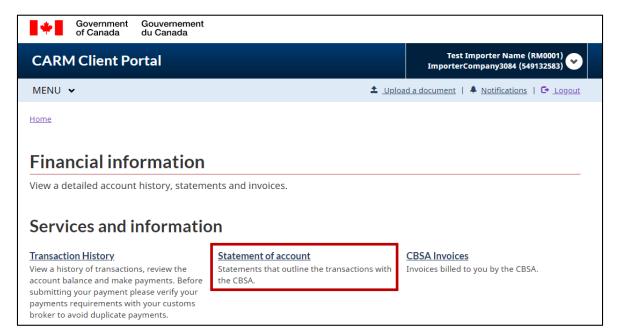

Upon accessing the **Statement of account** page, you will see:

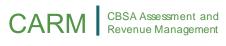

| MENU 🗸                                            | Lypload a document ↓ ▲ Notifications ↓ G                                                                                 |
|---------------------------------------------------|----------------------------------------------------------------------------------------------------|
| MENO V                                            | 1                                                                                                    |
| Home > Financial Information                      |                                                                                                    |
| Statement of account                              |                                                                                                    |
| Statements that outline the transactions with the | CBSA. To view the details of a account select from the list below by                                                     |
| clicking on the PDF link.                         | Tip: You can filter                                                                                                    |
| Date range Choose date Renne                      | your SOAs by date                                                                                                    |
| Filter items                                      |                                                                                                    |
| Date posted 🛧                                     | Billing period Actions                                                                                                   |
| 2020-07-01                                        | 2020-06-27 to 2020-07-07                                                                                                 |
| Canada Border Agence<br>Services Agency frontalie | des services<br>rs du Canada                                                                                             |
|                                                   | Statement of Account / Relevé de compte                                                                                  |
|                                                   | IMP SOA date / Date du RC<br>Payment due date / Date d'échéance du paiement                                              |
| (2)                                               | Payment due date / Date d'echeance du palement                                                                           |
| ~                                                 | A. Previous SOA Total Payable / Total à payer du RC 0.00                                                                 |
| BNINE                                             | B. Payment since last SOA / Palement depuis le dernier RC 0.00 Click the                                                 |
|                                                   | C. Disbursement / Décaisement 0.00 CITCK CITC                                                                            |
|                                                   | D. Opening Balance / Scicle d'ouvenure 2,000.00 (Download'                                                               |
|                                                   | E. Current B3 Transactions / Transactions B3 courantes 0.00                                                              |
|                                                   | F.         Non-B3 Deb/ / Dettes non-B3         0.00           G.         Available Credit (Credit discomble         0.00 |
|                                                   |                                                                                                    |
|                                                   | H. Interest Total / Total des intérêts 0.00  I. Importer Total Payable / Total à payer par l'importateur 2.686.00        |
|                                                   | I. Importer I dall Payable / Total à payer par le courtier     O.00                                                      |
|                                                   |                                                                                                    |

As with the Transaction History, you can filter your SOAs using the **Date range** calendar widget. Simply press on the **Date range** button and select your desired date range.

Furthermore, you can download the statement as a PDF document to your local device via the '**Download'** button.

#### 2.3.2– CBSA Invoices

Invoices are generated by the CBSA for fees and charges to a TCP's account. Invoices will add a debit to your account and will update the account balance, if applicable. These invoices can include:

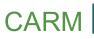

| Туре | Description                                                                                                    | Availability                              |
|------|----------------------------------------------------------------------------------------------------|-------------------------------------------|
| K23s | K23s are <b>miscellaneous invoices</b> . They are issued by the CBSA for fees and service charges.                                                                                                    | ✓ Accessible on the CARM Client Portal    |
| K9s  | K9s are <b>ascertained forfeitures</b> . They are monetary<br>penalties issued when the CBSA believes that goods have<br>been imported into Canada illegally (or without reporting<br>the goods) and are issued when the goods cannot be<br>seized.<br><i>Note:</i> K9s only apply to importers. This invoice type will<br>not appear on transaction histories for other client types.<br>Customs brokers who wish to see an importer's K9 must<br>obtain the appropriate delegation of authority. | ✓ Accessible on the<br>CARM Client Portal |

Invoices are reflected on the **transaction history page** and on SOAs, even if the amount due has been paid. Please refer to the  $\frac{2.2}{2}$  Transaction History' section for more information on how to access your transaction history.

In addition, K23 invoices can be downloaded via the **invoices page** as a PDF document for use outside of CARM.

#### Important Note:

A notification will be sent to your CCP account to inform you that a invoice was posted to your account.

#### To access your invoices:

There are two methods to access your invoices:

1. Under **'Financial information'**, you can open the **'CBSA Invoices'** link, which will display a list of your invoices.

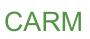

| Government Gouvernement<br>of Canada du Canada                                                                                                    | t                                                                                  |                                                                  |
|----------------------------------------------------------------------------------------------------|------------------------------------------------------------------------------------|------------------------------------------------------------------|
| CARM Client Portal                                                                                                    |                                                                                    | Test Importer Name (RM0001)<br>ImporterCompany3084 (549132583) 😪 |
| MENU 🗸                                                                                                    | <b>±</b> <u>U</u>                                                                  | oload a document   🐥 Notifications   🕞 Logout                    |
| Home                                                                                                    |                                                                                    |                                                                  |
| Financial information<br>View a detailed account history, staten<br>Services and informati                                                                                                    | nents and invoices.                                                                |                                                                  |
| Transaction History<br>View a history of transactions, review the<br>account balance and make payments. Before<br>submitting your payment please verify your<br>payments requirements with your customs<br>broker to avoid duplicate payments | Statement of account<br>Statements that outline the transactions with<br>the CBSA. | CBSA Invoices<br>Invoices billed to you by the CBSA.             |

2. Alternatively, these can be accessed via the top menu bar in the CCP, select **'Financial information'** and then **'CBSA Invoices'**.

|   | *        | Government<br>of Canada | Gouvernemen<br>du Canada | t                            |                                                                |
|---|----------|-------------------------|--------------------------|------------------------------|----------------------------------------------------------------|
| ( | CARN     | 1 Client Po             | ortal                    |                              | Test Importer Name (RM0001)<br>ImporterCompany3084 (549132583) |
| N | MENU 🖣   | -                       |                          | ≜ <u>Uplc</u>                | ad a document   🐥 Notifications   🕒 Logout                     |
|   | Setup m  | y portal                |                          | <b>Financial information</b> |                                                                |
|   | Account  | s and profiles          |                          | Transaction History          |                                                                |
|   | Financia | linformation            |                          | <u>Statement of account</u>  |                                                                |
|   | Paymen   | ts                      |                          | CBSA Invoices                |                                                                |
|   | Declarat | ions                    |                          |                              |                                                                |
|   | Rulings  |                         |                          |                              |                                                                |

Once on the '**Invoices'** page, you can search for the desired invoice by selecting a '**Date range'** or by using the '**Filter items'** field.

| Invoices                                         |                                                                              |                                                                              |                  |
|--------------------------------------------------|------------------------------------------------------------------------------|------------------------------------------------------------------------------|------------------|
| Invoices are generated<br>the PDF link.          | for all fees and charges.                                                    | To view the details of an invoice, select from the list belo                 | w by clicking on |
| Date range                                       |                                                                              |                                                                              |                  |
| 2020-10-05 - 2021-05-10                          |                                                                              |                                                                              |                  |
|                                                  |                                                                              |                                                                              |                  |
| Filter iteres                                    |                                                                              |                                                                              |                  |
| Filter items                                     |                                                                              |                                                                              |                  |
| Date posted                                      | Invoice number                                                               | Description                                                                  | Actions          |
| -                                                |                                                                              |                                                                              |                  |
| 2021-03                                          |                                                                              |                                                                              | Download         |
|                                                  | r Items' option a                                                            | allows you to narrow down your                                               | Download         |
| The <b>'Filte</b>                                |                                                                              | allows you to narrow down your<br>rent data, such as the <b>'Date</b>        | Download         |
| The ' <b>Filte</b><br>search re                  | sults using differ                                                           | rent data, such as the ' <b>Date</b>                                         | Download         |
| The 'Filte<br>search re<br>Posted',              | esults using differ<br>the <b>'Invoice Nun</b>                               | rent data, such as the ' <b>Date</b><br><b>nber'</b> (standard CBSA 10-digit | Download         |
| The 'Filte<br>search re<br>Posted',<br>invoice n | esults using differ<br>the <b>'Invoice Nun</b><br>Jumber), or by <b>'D</b> e | rent data, such as the ' <b>Date</b>                                         | Download         |

To filter by the **Invoice Number** or **Description**, simply type in the **'Filter items'** box and press Enter:

| Invoices                              |                            |                                                    |                               |
|---------------------------------------|----------------------------|----------------------------------------------------|-------------------------------|
| Invoices are generat<br>the PDF link. | ed for all fees and charge | es. To view the details of an invoice, select from | the list below by clicking or |
| Date range                            |                            |                                                    |                               |
| 2020-10-05 - 2021-05-10               |                            |                                                    |                               |
|                                       |                            |                                                    |                               |
| Filter items 70002289                 | 4                          |                                                    |                               |
| Filter items 70002289                 | 4<br>Invoice number        | Description                                        | Actions                       |

Selecting the '**Download**' button next to any invoice exports it as a .*PDF* document to your local device. Below is a sample **K23** invoice:

|            | Invoice numbe | Canada Border<br>Services Agency Agence des services<br>frontaliers du Canada                                                                                                    |                                                               |                                                   | Actions    |
|------------|---------------|----------------------------------------------------------------------------------------------------|---------------------------------------------------------------|---------------------------------------------------|------------|
| 024 02 05  | 700022001     | INVOICE - FACTU                                                                                                    | RE                                                            |                                                   | •          |
| 2021-03-05 | 700022894     | Issued to - Remis à<br>ImporterCompany3084                                                                                                    | INVOICE - FACTURE<br>700022894                                |                                                   | Download   |
| 020-12-03  | 700022778     | 300 st rm01 Business                                                                                                    | Issue Date - Date d'émiss<br>2021-03-05                       |                                                   | <b>• •</b> |
| 2020-12-05 | /00022//6     | QC<br>A1B 2C3                                                                                                    | Customer Account No 1<br>1000000404                           |                                                   | Download   |
|            |               | CA                                                                                                    | Business Number No N<br>549132583RM0001                       | ° d'entreprise                                    |            |
|            |               |                                                                                                    | Reference - Référence                                         |                                                   |            |
|            |               | Agent for - Agent de                                                                                                    | Issuing office - Bureau de                                    | délivrance                                        |            |
|            |               | GST/HST registration no N° d'enregistrement de la TPS/TVH                                                                                                    | Please consult www.cbsa.gc.ca for paymen                      |                                                   | -          |
|            |               | 121491807RT0278 Description of charges - Description des frais                                                                                                    | Veuillez consulter www.asfc.gc.ca pour les                    | Amount - Montant                                  |            |
|            |               | Misc. Invoice (K23)                                                                                                    | Code de recettes 7000-0170                                    | CAN<br>1,000.00                                   |            |
|            |               | Misc. Invoice (K23)<br>Misc. Invoice (K23)                                                                                                    | 7000-0170                                                     | 2,000.00                                          |            |
|            |               |                                                                                                    |                                                               |                                                   |            |
|            |               | Notes                                                                                                    | Total GST/HST - Total de la TPS                               | TVH 0.00                                          |            |
|            |               |                                                                                                    | Total PST - Total de la TVP<br>Amount due to Receiver General | 0.00                                              |            |
|            |               |                                                                                                    | Montant dù au Receveur général                                | 6,000.00                                          |            |
|            |               | Officer's signature / Badge no Signature de l'agent / N° de matricule                                                                                                    |                                                               |                                                   |            |
|            |               | This invoice is your notice that the above amount is due and may be subject to                                                                                                    | a late penalty and interest charges if it remain              | s unpaid.                                         |            |
|            |               | Consider: cells facture come earn via early a single a montant of the subject of<br>Consider: cells facture come earns via que la montant cells subject of<br>d'intrét s'il demours impayé.<br>The Agency will levy a charge if a financial institution does not honor a paymen<br>effet de paiement. | dû et qu'il peut faire l'objet d'une amende pour              |                                                   |            |
|            |               | Considérez cette facture comme étant votre avis que le montant ci-dessus est<br>d'intérêt s'il demeure impayé.<br>The Agency will levy a charge if a financial institution does not honor a paymen                                                                                                    | dû et qu'il peut faire l'objet d'une amende pour              |                                                   |            |
|            |               | Considerz cette facture comme étant votre avis que le montant d-dessus est<br>d'inteté s'il denue impayé.<br>The Agency vill levy a charge if a financial institution does not honor a paymen<br>effet de paiement.<br>Payment dou - Paiement diu<br>2021-03-05<br>On receije of Thill invicie        | dû et qu'il peut faire l'objet d'une amende pour              | e institution financière refuse un<br>t to follow |            |

### 2.3.3– Other Transaction Types

Other transactions that are listed in the transaction history section include B3 Customs Coding Documents, B2 Adjustments, and Notice of Penalty Assessments (NPA). These documents are sent to TCPs separately and are not available for download as of Release 1 of the CCP.

## 3. Payments on the CARM Client Portal

#### Important Note:

Only <u>existing importers and customs brokers</u>, with a valid BN9 and RM can access the payment functionality via the CCP during Release 1.

## 3.1–Payment Processing

Payment amounts and their respective due dates are outlined in statements and invoices that are posted to your account. Payments made are recorded in the CCP and reflected on the account via the transaction history and account balance. For more information on how to view your account balance, transaction history, and invoices please refer to the 'Accessing your Financial Information' section of this guide.

#### Important Note:

All payments must be made in Canadian dollars and must be paid by the payment due date otherwise interest and penalties may accrue.

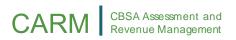

Before making a payment, you need to ensure you are in the right account.

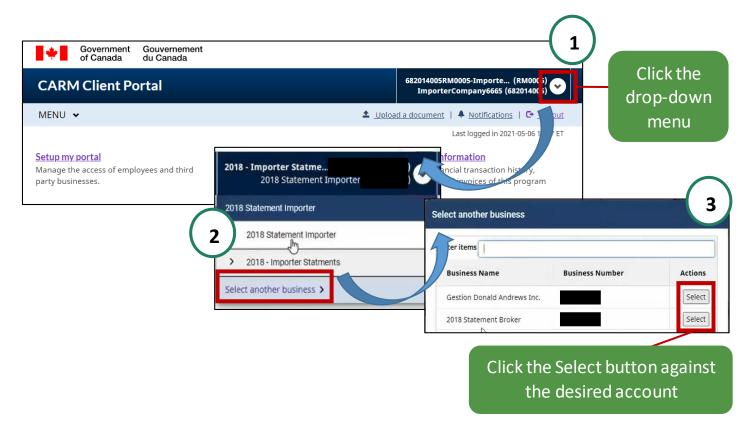

#### Important Note:

A company can operate a business account with multiple program accounts (e.g. two importer RMs) within the CCP, <u>but it is your responsibility to ensure that payments</u> <u>made are submitted to the correct RM account.</u>

## 3.2-Payment Methods

At Release 1, clients have the option to use eight (8) payment methods. The following table outlines the methods available:

| Payment<br>Channel             | Payment Method                                                 | Limit<br>(in \$CAD)                    | CBSA Approved<br>Bank Required? |
|--------------------------------|----------------------------------------------------------------|----------------------------------------|---------------------------------|
|                                | ★Online via CCP<br>(Credit Card and Interac <sup>TM</sup> )    | 5K for Credit Card<br>100K for Interac | N/A                             |
|                                | Online Banking                                                 | Unlimited                              | YES                             |
| Electronic                     | Electronic Data Interchange (EDI)                              | Unlimited                              | YES                             |
| Payment                        | Pre-Authorized Debit (PAD)<br>(One-time and On-going)          | 100M                                   | YES                             |
|                                | Bank Remittance<br>(Expected to be phased out in<br>2022)      | Unlimited                              | N/A                             |
| Point of Sale<br>(POS) Payment | Credit or Debit                                                | 5K                                     | N/A                             |
|                                | <b>Cash</b><br>(Phased out as of Release 2)                    | 50K                                    | N/A                             |
|                                | Bank Draft or Certified Cheque<br>(Phased out as of Release 2) | 25M                                    | N/A                             |

This User Guide will focus on the two new electronic payment options available on the CARM Client Portal, marked by a star ( $\star$ ): 1) 'Online via the CCP' and 2) 'Pre-Authorized Debit (PAD)'.

For more details on other payment methods, please refer to the <u>Commercial</u> <u>Payments and Accounts page of the CBSA website</u>.

#### CARM CBSA Assessment and Revenue Management

### 3.2.1- Online Banking or Credit Card Payments via the CCP

Unless you set up Pre-Authorized Debit (PAD), most payments will be in the form of discrete, ad-hoc (one-time) payments by either **Online Banking** or **Credit Card**.

Important: If you have arranged with your customs broker for them to pay the duties and taxes to CBSA on your behalf, any payments you make on the CCP will not be applied against these amounts to avoid the possibility of duplicate payments. You are encouraged to consult with your customs broker prior to making any payments.

#### <u>To make an Ad-Hoc Payment:</u>

- Once you are logged into the CCP, do one of the following to access the 'Transaction History' page:
  - a) Click on **'Financial Information'** via the homepage and then click on **'Transaction History'**.

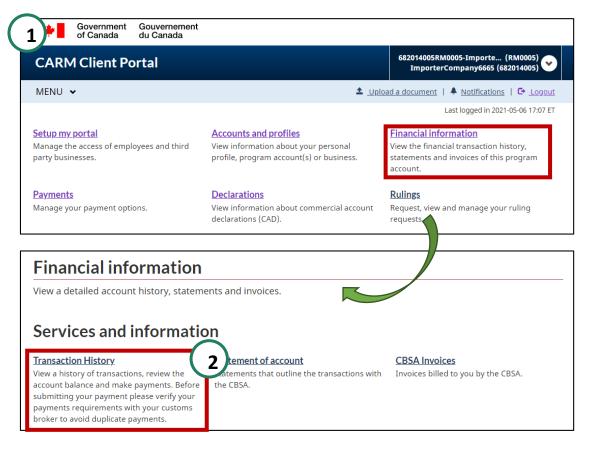

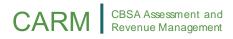

b) Or scroll to the bottom of the screen where there is a Financial section that displays the 'Current open balance' and click the 'Make a payment' link.

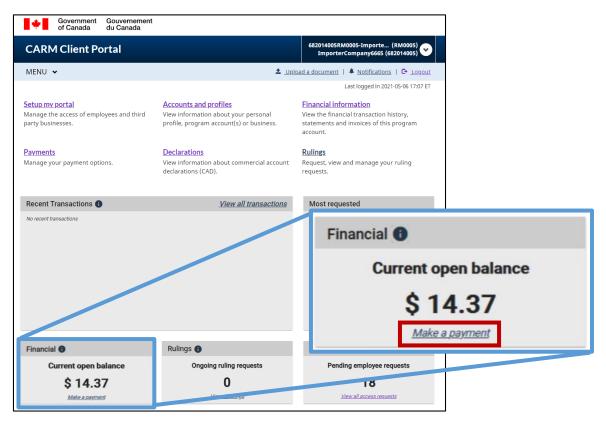

c) Or click on the **Menu** button at the top-left to display a drop-down list. Select **'Financial Information'**, then **'Transaction History'**.

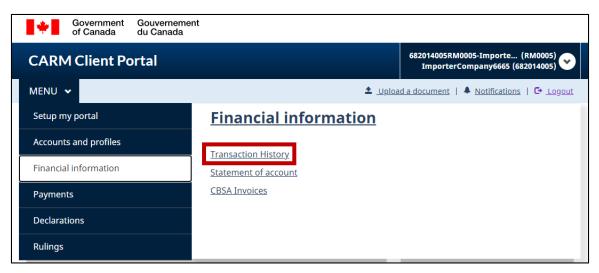

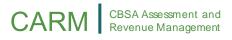

 Once on the Transaction History page, we see the 'Account balance'. Enter the amount you wish to pay towards your balance and click 'Make Payment'. Do not enter the dollar sign or commas as that will cause an error message. Only enter the dollars and cents separated by a period.

| MENU 🗸                                                                                                    | Logout     Logout                                                                      |
|----------------------------------------------------------------------------------------------------|----------------------------------------------------------------------------------------|
| Home > Financial Information                                                                                                 |                                                                                        |
| Transaction History                                                                                                    |                                                                                        |
| View a history of transactions, review the account balance and                                                               | make payments.                                                                         |
| Account balance Total net open selance \$14.31                                                                               | Make a payment       Enter the amount you would like to pay       14.37   Make Payment |
| The <b>Transaction History</b> page show<br><b>'Account balance'</b> on the left an<br><b>'Make a payment'</b> window on the | nd the                                                                                 |

3. Read the **'Payment through Moneris Terms and Conditions'.** Check the box to confirm you have read, understood, and agree to the terms and conditions listed previously and click the **'Agree'** button to continue.

By checking the box below, you hereby agree to proceed to a secure third-party website to make a payment of relevant duties, taxes, and any other amounts as may be required by Acts of Parliament regulations, or other instruments or authorities governing customs activities in Canada. After the payment, you will be able to return to the Canada Border Services Agency (CBSA) CARM Client Portal.

Third-Party Website Terms and Conditions

1. You understand that the website is operated by the third-party called "Moneris" and agree that it is your responsibility to clearly understand and comply with its terms and conditions.

Banking and Personal Information are not Retained by the CBSA

2. The CBSA does not retain any banking or any other information that you input on a third-party website to make a payment.

Liability Waiver

3. Her Majesty the Queen in Right of Canada, as represented by the CBSA or otherwise, or officers, servants, employees or agents in her service, or who occupy a position of responsibility in her service:

Amendment of terms and conditions

4. These terms and conditions of use may be amended from time to time. When this occurs, you will be presented with the new version and asked to indicate your acceptance once again.

🗌 I have read, understood and agree to the Terms and Conditions listed above.

Agree

Disagree

#### CARM CBSA Assessment and Revenue Management

4. Select the payment method, either **Credit Card** or **Interac** using the buttons.

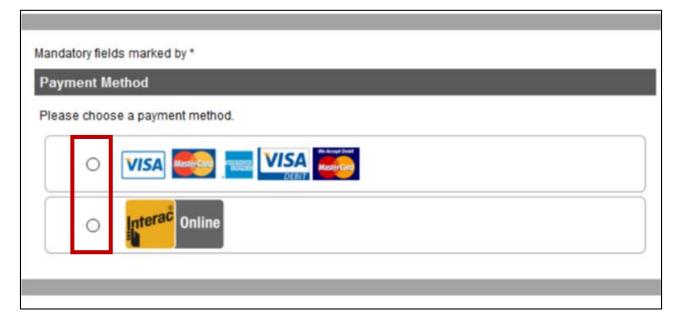

#### Important Notes:

- **A)** There is a \$5,000 limit for credit card payments and a \$100,000 limit for Interac payments.
- **B)** If you select <u>Interac</u>, you will be directed to your online banking page where you will be required to follow your bank's standard procedure.
- **C)** Cheque payments will no longer be accepted following future planned updates to the CCP. Therefore, it is recommended that you start using the CCP for online payments.

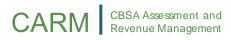

## 5. If you selected the credit card payment method, enter your information here:

| Payment Details |                                                                                                    |  |  |  |
|-----------------|----------------------------------------------------------------------------------------------------|--|--|--|
|                 | Transaction Amount: \$ 14.37 (CAD)                                                                               |  |  |  |
|                 | Order ID: ca7bf314a9                                                                                             |  |  |  |
|                 | complete the following details exactly as they appear on your card.<br>out spaces or hyphens in the card number. |  |  |  |
| [               | Cardholder Name*:                                                                                                |  |  |  |
|                 | Card Number*:                                                                                                    |  |  |  |
|                 | Expiry Date (MMYY)*:                                                                                             |  |  |  |
|                 | Card Security Code*:                                                                                             |  |  |  |

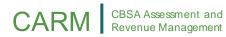

6. Click 'Process Transaction' to finalize the ad-hoc payment process.

| Payment Details                                                                                   |                                                                                                    |
|---------------------------------------------------------------------------------------------------|----------------------------------------------------------------------------------------------------|
| Transaction Amount: \$ 14.37 (CAD)                                                                |                                                                                                    |
| Order ID: ca7bf314a9                                                                              |                                                                                                    |
| Please complete the following details exactly as<br>Do not put spaces or hyphens in the card numb |                                                                                                    |
| Cardholder Name*:                                                                                 |                                                                                                    |
| Card Number*:                                                                                     |                                                                                                    |
| Expiry Date (MMYY)*:                                                                              |                                                                                                    |
| Card Security Code*:                                                                              |                                                                                                    |
|                                                                                                   | Only click the button once. Using the 'Back', 'Refresh' or<br>nsaction' button will not stop the transaction from being |
| Process Transaction                                                                               | Cancel Transaction                                                                                                    |

7. Once the transaction is completed, you will see the '**Transaction Approved**' page. You may chose to use your Internet browser print page function to print a paper copy of your receipt or to save it as a PDF document on your computer.

| MENU 🛩                   |                                         | 🛓 Upload a document   🐥 Notifications   🕞 Logo |
|--------------------------|-----------------------------------------|------------------------------------------------|
|                          |                                         |                                                |
| TRANSACTIO               | ON APPROVED - THANK                     | YOU                                            |
| Please print this page a | nd keep it as your transaction receipt. |                                                |
| Payment Method           |                                         |                                                |
| Transaction Total:       | \$1,000.00 (CAD)                        |                                                |
| Transaction Type:        | purchase                                |                                                |
| Data / Time:             | 2021-02-02 15:38:57                     |                                                |
| Order Id:                | 22b7112750                              |                                                |
| Card Number:             | 4242***4242                             |                                                |
| Card Type:               | VISA                                    |                                                |
| Reference Number:        | 660144980014644430                      |                                                |
| Resp Code - Message:     | 27 APPROVED * =                         |                                                |
| Auth Code:               | 647824                                  |                                                |
| Back                     |                                         |                                                |
|                          |                                         |                                                |

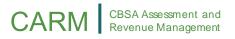

#### 3.2.2- Applying Credits to Specific Invoices

Credits are applied to your account whenever you make a payment, or if you receive a refund. These credits will be automatically applied to invoices as they come due. There are certain circumstances when you may wish to apply credits to one or more specific transactions before they are due (for example, to be eligible to submit an appeal). If you wish to apply credits as payment to a specific invoice, , you can clear a transaction (open debit) by applying the credits that are on your account. Note that you are not able to partially clear a transaction: you must have sufficient credits to clear the amount in full. To do so:

1. Once you are logged into the CCP, navigate to the **'Payments'** page via the homepage:

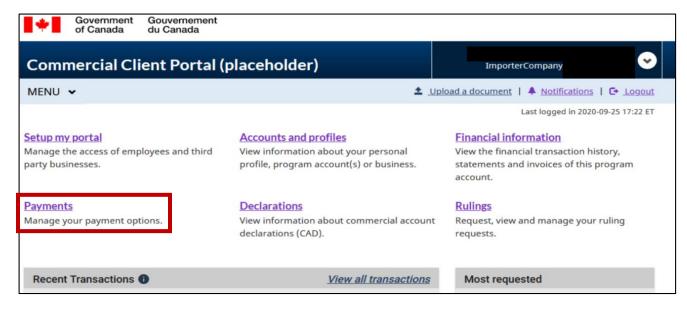

2. Click 'Apply credits as payment'.

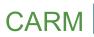

 MENU 

 <u>Logout</u>

 Home

 Payments

 View and make payment and payment arrangements.

 Services and information

 Allocate your account credit to specific transactions that you want to clear immediately.

 Pre-authorized debit agreement allows you to set up pre-authorized deductions from your bank account on a monthly basis.

3. You will see a list of open debit transactions to which you may immediately apply credits as payment.

| Apply credits as payment Allocate account credit to specific transactions you want to clear immediately. |                  |                        |            |                                                    |                   |
|----------------------------------------------------------------------------------------------------|------------------|------------------------|------------|----------------------------------------------------|-------------------|
|                                                                                                    | Transaction type | Description            | Due date   | Amount                                             | Clearing amount   |
|                                                                                                    | K3               | Misc. Invoice (K23)    | 2020-07-14 | \$ 31.11                                           | \$ 0.00           |
|                                                                                                    | K3               | Misc. Invoice (K23)    | 2020-07-16 | \$ 76.66                                           | \$ 0.00           |
|                                                                                                    | K3               | Misc. Invoice (K23)    | 2020-07-16 | \$ 86.66                                           | \$ 0.00           |
|                                                                                                    | КЗ               | Misc. Invoice (K23)    | 2020-07-16 | \$ 227.77                                          | \$ 0.00           |
|                                                                                                    | КЗ               | Misc. Invoice (K23)    | 2020-09-14 | \$ 291.50                                          | \$ 0.00           |
|                                                                                                    | КЗ               | Misc. Invoice (K23)    | 2020-09-14 | \$ 292.50                                          | \$ 0.00           |
|                                                                                                    | КЗ               | Misc. Invoice (K23)    | 2020-10-26 | \$ 500.00                                          | \$ 0.00           |
|                                                                                                    | КЗ               | Misc. Invoice (K23)    | 2020-10-26 | \$ 500.00                                          | \$ 0.00           |
| tems per                                                                                                 | page: 10 🗸       |                        |            | 1 to 10 of 43 K K                                  | Page 1 of 5 > > > |
|                                                                                                    | •                | ourtotal<br>villappear |            | Total open credits: C<br>-Total clearing amount: C | -                 |
| at the bottom of the                                                                                     |                  |                        |            | Remaining credits: C                               | AN\$ 15,252.67    |
| screen submit                                                                                            |                  |                        |            |                                                    |                   |

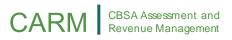

4. Click the checkbox to the left of the invoice(s) that you want to apply your credits to **OR** click the checkbox to the left of **'All'** at the top of that column to select all your pending invoices.

| AII | Transaction type | Description         | Due date   | Amount          | Clearing amount |
|-----|------------------|---------------------|------------|-----------------|-----------------|
|     | K3               | Misc. Invoice (K23) | 2020-07-14 | <b>\$</b> 31.11 | \$ 0.00         |
|     | КЗ               | Misc. Invoice (K23) | 2020-07-16 | \$ 76.66        | \$ 0.00         |

### Important Note:

Partial credits to invoices cannot be made.

As an example, if you have **\$100** in credits and an invoice in the amount of **\$180**, you <u>will be unable to apply credits to this invoice</u>. You would require an additional \$80 in credits to clear the transaction.

5. Click the **'Submit'** button below where your total remaining credits are shown.

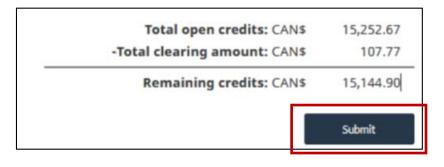

6. You will then see a **'Confirmation of successful credit allocation'** screen. This will clearly state the amount posted, and the amount of remaining credits you have.

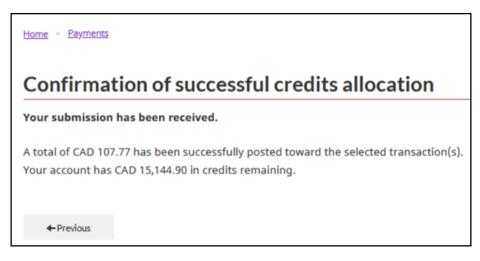

### 3.2.3– Pre-Authorized Debit (PAD)

A pre-authorized debit (PAD) agreement allows certain TCPs to set up monthly pre-authorized deductions from their bank account. Follow the steps below to set-up a pre-authorized debit agreement for payments with the CBSA.

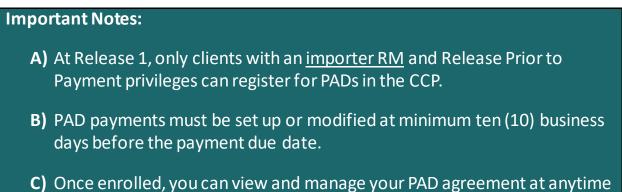

**C)** Once enrolled, you can view and manage your PAD agreement at anytime via the CCP. You can cancel a PAD agreement at anytime, except within 24 hours of the next PAD payment.

### Setting up a PAD (first-time users)

1. Once you are logged into the CCP, navigate to the **'Payments'** page via the homepage:

| Government Gouvernement<br>of Canada du Canada                                          |                                                                                                    |                                                                                                    |
|-----------------------------------------------------------------------------------------|----------------------------------------------------------------------------------------------------|----------------------------------------------------------------------------------------------------|
| CARM Client Portal                                                                      |                                                                                                    | Test Importer Name (RM0001)<br>ImporterCompany3084 (549132583)                                                          |
| MENU 🗸                                                                                  | 🛓 Upla                                                                                                    | Dad a document   🗍 Notifications   🕞 Logout                                                                             |
|                                                                                         |                                                                                                    | Last logged in 2021-05-10 13:05 ET                                                                                      |
| <u>Setup my portal</u><br>Manage the access of employees and third<br>party businesses. | Accounts and profiles<br>View information about your personal<br>profile, program account(s) or business. | Financial information<br>View the financial transaction history,<br>statements and invoices of this program<br>account. |
| <u>Payments</u><br>Manage your payment options.                                         | Declarations<br>View information about commercial account<br>declarations (CAD).                          | <u>Rulings</u><br>Request, view and manage your ruling<br>requests.                                                     |

2. On the Payments page, click '**Pre-authorized debit'** to go to the Pre-Authorized Debit (PAD) screen.

# CARM

|                                                                     | overnment<br>Canada | Gouvernement<br>du Canada |                                                                                                    |                                                                     |                                                         |
|---------------------------------------------------------------------|---------------------|---------------------------|----------------------------------------------------------------------------------------------------|---------------------------------------------------------------------|---------------------------------------------------------|
| CARM Client Portal                                                  |                     |                           |                                                                                                    | 329407689RM0001-Importe (RM0001)<br>ImporterCompany3663 (329407689) |                                                         |
| MENU 🗸                                                              |                     |                           |                                                                                                    | 1 Uploa                                                             | d a document   🐥 <u>Notifications</u>   🕞 <u>Logout</u> |
| Home                                                                |                     |                           |                                                                                                    |                                                                     |                                                         |
| Payments View and make payment and payment arrangements.            |                     |                           |                                                                                                    |                                                                     |                                                         |
| Service                                                             | s and i             | nformatio                 | on                                                                                                    | _                                                                   |                                                         |
| Apply credits<br>Allocate your a<br>transactions th<br>immediately. | account credit      | t to specific             | Pre-authorized debit<br>A pre-authorized debit agreement allow<br>you to set up pre-authorized deductions<br>from your bank account on a monthly b | s                                                                   |                                                         |
| Version 1.105.0                                                     |                     |                           |                                                                                                    |                                                                     |                                                         |

For users setting up a PAD agreement for the first time, click 'Create a new PAD' to create a new agreement. For users looking to modify an existing PAD agreement, please refer to the 'Modify an Existing PAD Agreement' section below.

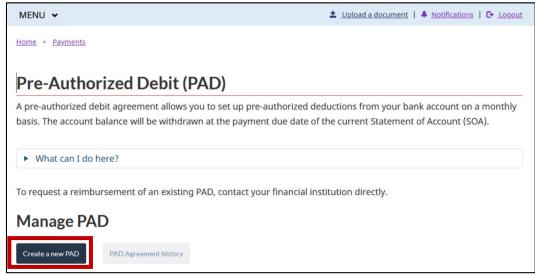

- 4. Enter all the relevant banking information:
  - 'Financial institution and branch transit number'

- 'Bank account number'
- 'Effective date' (This will be set to the present day by default, so change if necessary)
- Enter the **'maximum withdrawal amount'**. If left empty, this field will default to CAD 99,999,999.99.

| Create a new Pre-Authorized debit (PAD)                                             |        |
|-------------------------------------------------------------------------------------|--------|
| Enter your banking information in the form below to create a new PAD agre           | ement. |
| Banking Information                                                                 |        |
| * Financial institution and branch transit number (maximum 8 characters) (required) |        |
| * Bank account number (maximum 12 characters) (required)                            |        |
| Effective date ()                                                                   |        |
| 2020-09-25                                                                          |        |
| Maximum withdrawal amount ()                                                        |        |
| If left empty, the default value will be CAD 99,999,999.99.                         |        |

5. Click the required Certification checkboxes to authorize the CBSA to withdraw the funds.

| Certification                                                                                                    |            |  |  |
|----------------------------------------------------------------------------------------------------|------------|--|--|
| * I hereby certify that the information provided in this PAD Agreement is true, accurate, and complete. (required)                                                                                                    |            |  |  |
| * I understand that I waive my right to receive pre-notification of set-intervals payments and agree that I do not require advance notice of the amount before payment is processed.                                                                                          | (required) |  |  |
| * I hereby authorize the CBSA to automatically withdraw the funds from my bank account as per the agreement details listed above. I (required) acknowledge that I have read and understood the Terms and Conditions and the Important information about pre-authorized debit. |            |  |  |
| Create a new PAD Cancel                                                                                                    |            |  |  |

### 6. Click the 'Create a new PAD' button.

| Certification                                                                                                    |            |  |  |  |
|----------------------------------------------------------------------------------------------------|------------|--|--|--|
| * I hereby certify that the information provided in this PAD Agreement is true, accurate, and complete. (required)                                                                                                    |            |  |  |  |
| * I understand that I waive my right to receive pre-notification of set-intervals payments and agree that I do not require advance notice of the amount before payment is processed.                                                                               | (required) |  |  |  |
| * I hereby authorize the CBSA to automatically withdraw the funds from my bank account as per the agreement details listed above. I acknowledge that I have read and understood the Terms and Conditions and the Important information about pre-authorized debit. |            |  |  |  |
| Create a new PAD Cancel                                                                                                    |            |  |  |  |

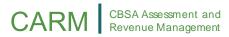

7. You will then see a **confirmation** screen.

Home > Payments > Pre-authorized debit

### **Confirmation of successful submission**

Your PAD information has been created.

You can review, update or cancel the information in the <u>Pre-Authorized Debit</u> section of this portal.

Back to pre-authorized debit

#### **Important Notes:**

- **A)** You will receive a notification on your portal account confirming your PAD enrolment and any subsequent notifications for the account's PAD payments.
- B) PAD withdrawals are for the full amount owing on your SOA. The full amount owing must be available in your bank account at the time of withdrawal. Otherwise, the PAD will not be completed. If your bank account does not have the full amount, the payment will be returned from the bank with an insufficient funds reason code. The open items that were cleared by that payment will be re-opened, and an NSF charge of \$25 will be applied. Late payment and interest charges may also be applied.

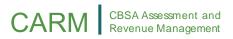

### **Modify an Existing PAD Agreement**

1. Modifying an existing PAD should be done at least ten (10) days prior to the PAD withdrawal date to ensure that the changes are made. Once you are logged into the CCP, navigate to the **'Payments'** page via the homepage:

| Government Gouvernement of Canada du Canada                                      |                                                                                                    |                                                                                                    |
|----------------------------------------------------------------------------------|----------------------------------------------------------------------------------------------------|----------------------------------------------------------------------------------------------------|
| CARM Client Portal                                                               |                                                                                                    | Test Importer Name (RM0001)<br>ImporterCompany3084 (549132583)                                                          |
| MENU 🗸                                                                           |                                                                                                    | ad a document   🐥 Notifications   🔁 Logout                                                                              |
|                                                                                  |                                                                                                    | Last logged in 2021-05-10 13:05 ET                                                                                      |
| Setup my portal<br>Manage the access of employees and third<br>party businesses. | Accounts and profiles<br>View information about your personal<br>profile, program account(s) or business. | Financial information<br>View the financial transaction history,<br>statements and invoices of this program<br>account. |
| <u>Payments</u><br>Manage your payment options.                                  | Declarations<br>View information about commercial account<br>declarations (CAD).                          | <u>Rulings</u><br>Request, view and manage your ruling<br>requests.                                                     |

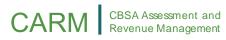

2. On the Payments page, click '**Pre-authorized debit'** to go to the Pre-Authorized Debit (PAD) screen.

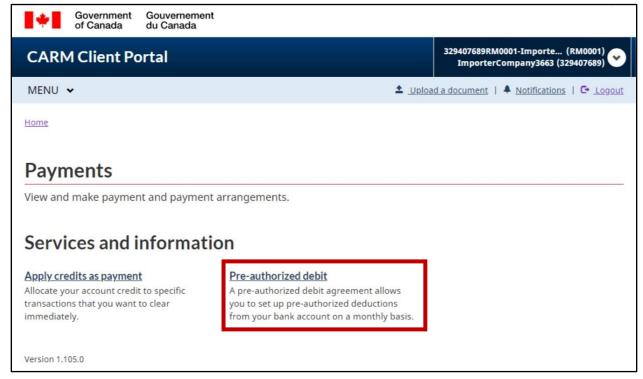

3. From here, press the 'Edit' button to the right of the existing PAD that you want to modify.

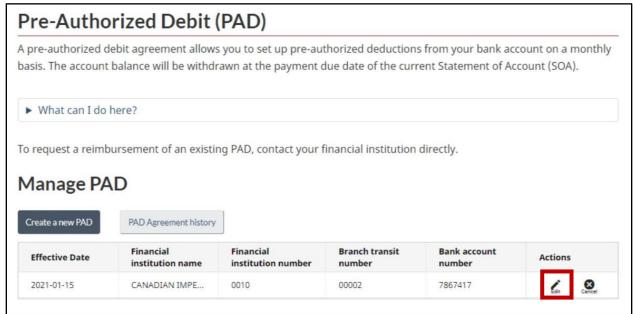

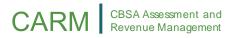

- 4. Edit all the relevant banking information as required:
  - 'Financial institution and branch transit number'
  - 'Bank account number'
  - 'Effective date' (This will be set to the present day by default, so change if necessary)
  - Enter the 'maximum withdrawal amount'

| Edit Pre-Authorized debit (PAD) agreement                                           |                                                                                 |  |  |
|-------------------------------------------------------------------------------------|---------------------------------------------------------------------------------|--|--|
| Enter your banking information in the form below to create a new PAD agreeme        | Enter your banking information in the form below to create a new PAD agreement. |  |  |
| Banking Information                                                                 |                                                                                 |  |  |
| * Financial institution and branch transit number (maximum 8 characters) (required) |                                                                                 |  |  |
| 01000002                                                                            |                                                                                 |  |  |
| CANADIAN IMPERIAL BANK OF COMMERCE                                                  |                                                                                 |  |  |
| 199 BAY ST CCW CONCOURSE LEVEL, TORONTO M5L 1G9                                     |                                                                                 |  |  |
| * Bank account number (maximum 12 characters) (required)                            |                                                                                 |  |  |
| Effective date 👔                                                                    |                                                                                 |  |  |
| 2021-05-10                                                                          |                                                                                 |  |  |
| Maximum withdrawal amount                                                           |                                                                                 |  |  |
| If left empty, the default value will be CAD 99,999,999.99.                         |                                                                                 |  |  |
| 99999999.99                                                                         |                                                                                 |  |  |

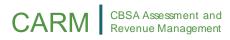

5. Read the terms and conditions of use and provide the required certifications by selecting the checkboxes.

| Certification                                                                                                    |            |  |  |  |
|----------------------------------------------------------------------------------------------------|------------|--|--|--|
| * 🗆 I hereby certify that the information provided in this PAD Agreement is true, accurate, and complete. (required)                                                                                                    |            |  |  |  |
| * I understand that I waive my right to receive pre-notification of set-intervals payments and agree that I do not require advance notice of the amount before payment is processed.                                                                                          | (required) |  |  |  |
| * I hereby authorize the CBSA to automatically withdraw the funds from my bank account as per the agreement details listed above. I (required) acknowledge that I have read and understood the Terms and Conditions and the Important information about pre-authorized debit. |            |  |  |  |
| Submit Cancel                                                                                                    |            |  |  |  |

6. Click the 'Submit' button.

## 4. The Duties and Taxes Calculator

The new Duties and Taxes Calculator will help TCPs obtain estimates for the duties and taxes that would be owing on imported goods. Within the Duties and Taxes Calculator is a Help Me Classify tool which will help to identify the appropriate tariff classification number (i.e. HS code).

## 4.1-Duties and Taxes Calculator

The Duties and taxes calculator can be used to **estimate** the duties and/or taxes that may be owed for goods, prior to their importation. Use of the **Duties and Taxes Calculator** requires the following information:

- Country of Origin
- Place of Export
- Tariff Treatment
- Classification Number (available in the **Classification Tool**)
- Unit of Measure
- Quantity
- Value
- Currency Code

### Important Notes:

- A) This tool offers estimates only and does not replace professional advice. Goods subject to various exceptions may required additional calculations beyond the scope of this tool.
- **B)** Since the exchange rate may fluctuate, the CBSA does not guarantee that the rate used by the tool during estimation will match the rate used during formal assessment.
- **C)** The CBSA is not responsible for ensuring that clients enter accurate information in the displayed fields when using this tool.

There are two ways to access the **Duties and Taxes Calculator**:

1. After logging onto the CARM Client Portal, click the '**Declarations'** link on your Home page and then click the **'Duties and taxes calculator'** link.

| 1 Government Gouvernement<br>of Canada du Canada                                 |                                                                                                    |                                                                                                    |  |  |  |
|----------------------------------------------------------------------------------|----------------------------------------------------------------------------------------------------|----------------------------------------------------------------------------------------------------|--|--|--|
| CARM Client Portal                                                               |                                                                                                    | Test Importer Name (RM0001)<br>ImporterCompany3084 (549132583)                                                          |  |  |  |
| MENU 🗸                                                                           | ± <u>∪pk</u>                                                                                              | oad a document   🐥 Notifications   🕒 Logout                                                                             |  |  |  |
|                                                                                  |                                                                                                    | Last logged in 2021-05-10 10:09 ET                                                                                      |  |  |  |
| Setup my portal<br>Manage the access of employees and third<br>party businesses. | Accounts and profiles<br>View information about your personal<br>profile, program account(s) or business. | Financial information<br>View the financial transaction history,<br>statements and invoices of this program<br>account. |  |  |  |
| <u>Payments</u><br>Manage your payment options.                                  | Declarations<br>view of milation about commercial account<br>declarations (CAD).                          | <u>Rulings</u><br>Request, view and manage your ruling<br>requests.                                                     |  |  |  |
| Declarations                                                                     |                                                                                                    |                                                                                                    |  |  |  |
| View and create declarations.                                                    |                                                                                                    |                                                                                                    |  |  |  |
| Services and information                                                         |                                                                                                    |                                                                                                    |  |  |  |
| Duties and taxes calculator<br>Tool to estimate duties and taxes.                |                                                                                                    |                                                                                                    |  |  |  |

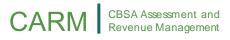

2. Alternatively, click the **'Duties and taxes calculator'** link from the 'Declarations' drop-down option within the **Menu** option on the top-left of the CCP Homepage.

| Government Gouverneme<br>of Canada du Canada | nt                          |                                                                |
|----------------------------------------------|-----------------------------|----------------------------------------------------------------|
| CARM Client Portal                           |                             | Test Importer Name (RM0001)<br>ImporterCompany3084 (549132583) |
| MENU 🗸                                       | 1 Uploa                     | d a document   🐥 Notifications   🕞 Logout                      |
| Setup my portal                              | Declarations                |                                                                |
| Accounts and profiles                        | Duties and taxes calculator |                                                                |
| Financial information                        |                             |                                                                |
| Payments                                     |                             |                                                                |
| Declarations                                 |                             |                                                                |
| Rulings                                      |                             |                                                                |

3. Duties and taxes will be calculated based on the **classification number** entered for the goods and other information such as the origin and value of the goods. If you know the classification number, simply enter it and press 'Validate my input'.

| All results are given as examples only.                                                                          |                                                                                            |              |
|----------------------------------------------------------------------------------------------------|--------------------------------------------------------------------------------------------|--------------|
| Customs Summary                                                                                                  |                                                                                            |              |
| ( How to use this tool                                                                                           | ~                                                                                          |              |
| <ol> <li>Customs         Provide the customs details of a single commodity (see classit tariffs.     </li> </ol> | fication number) for your simulated importation. All fields are based on today's available |              |
| Classification number (required)     Classification number (required)     Help me                                | edassify Clicking the "Validate my input" but                                              |              |
| Validate my input                                                                                                | Clicking the "Validate my input" but<br>automatically fill in the 'Classifica              |              |
| Classification description 👔                                                                                     | <b>description</b> ' if the classification number                                          | er is valid. |
| Click on "Validate my input" to see the classification's descr                                                   | iption.                                                                                    |              |

Otherwise, you can use the Classification tool by clicking on 'Help me

**classify'**. Please refer to the '<u>4.2</u>-Classification Tool' section of this guide for more details.

4. If you have entered a valid classification number, the next page will ask for you to:

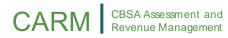

- Choose the Country of Origin from the drop-down menu
- Choose a 'Place of export' from the pull-down menu
- Choose a 'Tariff treatment' from the pull-down menu
- Choose a 'Unit of measure' from the pull-down menu
- Enter the 'Quantity' of the goods to be imported
- Type a 'Value for duty' into the given field
- Choose the appropriate 'Currency code'

### Important Note:

• Selecting the Used Goods checkbox will multiply the duty rate by 125%. Please only select this option if it applies to your type of goods.

CARM CBSA Assessment and Revenue Management

| Classification description                                                                                     |                                                                                    |
|----------------------------------------------------------------------------------------------------|------------------------------------------------------------------------------------|
| Click on "Validate my input" to see the classification's description.                                          |                                                                                    |
| Used goods?                                                                                                    |                                                                                    |
| * Country of origin (required)                                                                                 |                                                                                    |
| United States of America 👻                                                                                     |                                                                                    |
| * Place of export (required)                                                                                   |                                                                                    |
| Canada 👻                                                                                                    |                                                                                    |
| * Tariff treatment (required)                                                                                  | Tip: Click the provided                                                            |
| * Unit of measure (required)                                                                                   | link for guidelines on how                                                         |
| • Unit of measure (required)                                                                                   | to determine the value                                                             |
|                                                                                                    |                                                                                    |
| Quantity                                                                                                    | the goods.                                                                         |
|                                                                                                    |                                                                                    |
| * Value for duty (required)                                                                                    |                                                                                    |
|                                                                                                    | Regardless of the circumstances of your importation, you must establish a value    |
| for duty, also referred to as a customs value, according to the valuat guide (link) to assist your estimation. | tion provisions of the Customs Act. There are six valuation methods. Refer to this |
| * Currency code (required)                                                                                     |                                                                                    |
|                                                                                                    | Under 'Excise', it will specify whether the                                        |
| 2. Excise<br>The selected classification number is not subject to an Excise Tax.                               | selected classification number is subject                                          |
|                                                                                                    | to an excise tax or not                                                            |
| - Previous                                                                                                    |                                                                                    |

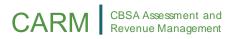

**Excise Tax:** If the goods that you are classifying qualify for excise tax, you will be required to complete the '**Excise Tax Code**' which you can do by making a selection from the dropdown menu options shown below.

| A value for duty must be declared for all go<br>for duty, also referred to as a customs value            |                                 |                       |                         |                       |  |
|----------------------------------------------------------------------------------------------------|---------------------------------|-----------------------|-------------------------|-----------------------|--|
| guide ( <u>link</u> ) to assist your estimation.                                                         |                                 |                       |                         |                       |  |
| * Currency code (required)                                                                               |                                 |                       |                         |                       |  |
| USD - US Dollar                                                                                          | •                               |                       |                         |                       |  |
| 030-05 Dollar                                                                                            |                                 |                       |                         |                       |  |
| 2. Excise                                                                                                |                                 |                       |                         |                       |  |
| 2. Excise<br>The selected classification number is subject<br>* Excise Tax Code (required)               | t to Excise Tax and/or requires | alcohol by volume (AB | 3V) in order to calcula | ate duties and taxes. |  |
| The selected classification number is subject                                                            | t to Excise Tax and/or requires | alcohol by volume (AB | 3V) in order to calcula | ate duties and taxes. |  |
| The selected classification number is subject <b>* Excise Tax Code (required)</b>                        | t to Excise Tax and/or requires | alcohol by volume (Af | 3V) in order to calcula | ate duties and taxes. |  |
| The selected classification number is subject <b>* Excise Tax Code (required)</b>                        | t to Excise Tax and/or requires | alcohol by volume (Af | 8V) in order to calcula | ate duties and taxes. |  |
| The selected classification number is subject <b>* Excise Tax Code (required)</b>                        | -                               | alcohol by volume (Af | 3V) in order to calcula | ate duties and taxes. |  |
| The selected classification number is subject<br>* Excise Tax Code (required)<br>This field is required. | ▼<br>ALCOHOL BY VOLUME          | alcohol by volume (Af | 3V) in order to calcula | ate duties and taxes. |  |

### 5. Click 'Next'

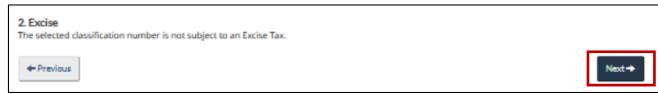

6. The estimated results of the calculation are presented

#### 3. Summary

This is summary of the information you provided on. To review a particular input value, click on its amount in the left table. Your estimated results are shown in the right table.

This calculator assumes that you do not hold any exemption codes (Excise, SIMA or GST). All conversion rates and treatments assume that the goods were imported today

The actual amount of an importation might differ from what is calculated here

| Customs | Classification number    | 2202.99.39.10               |
|---------|--------------------------|-----------------------------|
|         | Used goods?              | No                          |
|         | Country of origin        | Vietnam                     |
|         | Place of export          | Vietnam                     |
|         | Tariff treatment         | General Preferential Tariff |
|         |                          | GPT                         |
|         | Unit of measure          | Liquid volume in litres     |
|         | Quantity                 | 100                         |
|         | Converted Unit of        |                             |
|         | measure                  |                             |
|         | Converted Quantity       | 0.000                       |
|         | Value for duty           | 120                         |
|         | Currency code            | CAD - Canadian Dollar       |
|         | Converted Value for Duty | 120.00                      |
|         | Currency exchange rate   | 1.0000000                   |
|         | (to CAD)                 |                             |
| Excise  | Excise Tax Code          |                             |
|         | Alcohol by Volume (ABV)  | 0                           |
|         | Litres of pure alcohol   |                             |
| GST     | GST Rate                 | 5.00                        |

| Estimated results 👔              |    |                           |  |
|----------------------------------|----|---------------------------|--|
|                                  |    | Calculated<br>Value (CAD) |  |
| Total Value of<br>Duties         | \$ | 120.00                    |  |
| Customs Duties                   | \$ | 8.40                      |  |
| Excise Taxes                     | \$ | 0.00                      |  |
| Excise duties                    | \$ | 0.00                      |  |
| Sales tax                        | \$ | 6.42                      |  |
| <u>Total duties</u><br>and taxes | \$ | <u>14.82</u>              |  |

#### **Important Note:**

The Duties and Taxes Calculator tool allows for a <u>single commodity</u> per calculation. It is your responsibility to update the estimate if you are subject to program-specific duties and taxes, or remission of duties.

## 4.2-Classification Tool

The classification tool (Help me classify) provides recommended tariff classification numbers based on characteristics provided by you. This tool can be accessed through the duties and taxes calculator.

### Steps to Access the Classification Tool:

 The Classification Tool can be accessed by clicking on 'Help me classify' within the duties and taxes calculator (refer to the '<u>4.1-Duties and</u> Taxes Calculator' section above for more details). Read and accept the 'Terms and Conditions' that displays before checking both checkboxes.

| <b>1. Customs</b><br>Provide the customs details of a single commodi<br>tariffs. | ty (see classification number) fo |
|----------------------------------------------------------------------------------|-----------------------------------|
| * Classification number (required)                                               |                                   |
| 0000.00.00                                                                       | Help me classify                  |
| Validate my input                                                                |                                   |

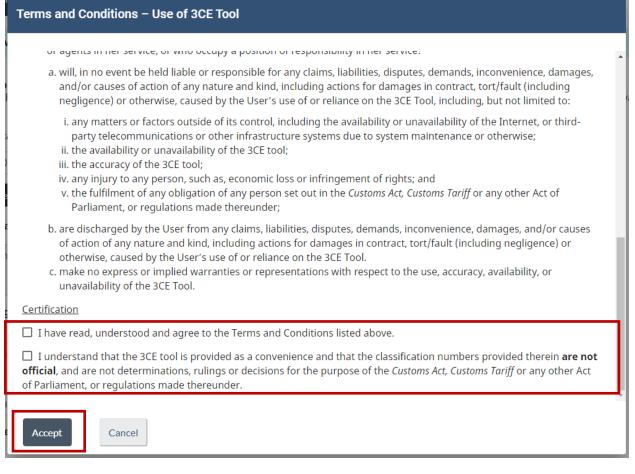

You will need to click the two checkboxes to accept these terms, then click 'Accept'.

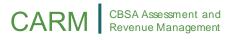

2. You will then be prompted to type a word that describes the product, or part of its classification number. A list of applicable products will display, and you will need to select the most appropriate one.

| Help me clas | sify                     |
|--------------|--------------------------|
| Describe Yo  | our Product <sup>®</sup> |
| Laptop       | ×                        |
| laptop       | ^<br>^                   |
| laptop bag   |                          |
| laptop bags  |                          |
| laptop case  |                          |
| Cancel       |                          |

3. After you have entered a description of the product, click the **'Classify'** button.

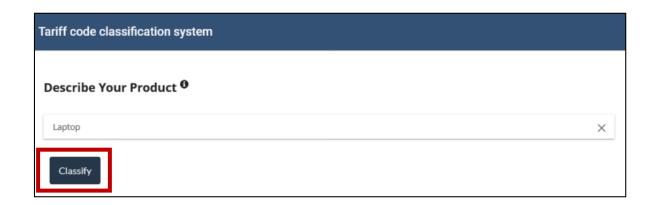

4. Scroll down to note the **'Assumed'** and **'Known'** characteristics of the goods and select the correct ones from the drop-down menu. These can vary from one good to another, depending on the description. If none of the characteristics seem appropriate, it may be necessary to start over with a different description.

| * than toy                    |  |
|-------------------------------|--|
|                               |  |
|                               |  |
|                               |  |
| <ul> <li>not other</li> </ul> |  |
| -                             |  |

5. Click on 'See Tariff code' once the correct characteristics have been selected.

| portable                                                    | • | not other                                                                               |
|-------------------------------------------------------------|---|-----------------------------------------------------------------------------------------|
| completeness                                                |   |                                                                                         |
| at least with a central processor, a keyboard and a display | * | not at least with a central processor, input and output unit in the same housing; other |
| weight                                                      |   |                                                                                         |
| <= 10 kg                                                    | • | not > 10.0 kg                                                                           |
|                                                             |   |                                                                                         |

6. One or more ten digit numbers may be presented as a result of this search. This is the tariff classification number (referred to here as tariff code). Click on the correct one to copy it to the field in the **duties and taxes calculator**.

| nriff code classificati | 2017 with WCO Co<br>Tariff Effe | ouncil Amendments of June 11, 2015<br>ctive Date: January 1, 2020<br>Chapter 84<br>INERY AND MECHANICAL APPLIANCES; PARTS THEREOF                                                                                                    |  |
|-------------------------|---------------------------------|----------------------------------------------------------------------------------------------------|--|
| Tariff Code             | Description (Collapse #         | ui)                                                                                                    |  |
| 84.71                   | -                               | Automatic data processing machines and units thereof; magnetic or<br>optical readers, machines for transcribing data onto data media in<br>coded form and machines for processing such data, not elsewhere<br>specified or included. |  |
| 8471.30.0000            | -                               | Portable automatic data processing machines, weighing not more than<br>10 kg, consisting of at least a central processing unit, a keyboard and a<br>display                                                                          |  |

### Here are some key points to remember:

- The duties and taxes calculator is a tool designed to estimate your duties and taxes for a single commodity
- Make sure to enter the correct details if using the classification tool in order to obtain the appropriate tariff classification number
- Remember that this tool is here to help you, but it does not replace professional advice